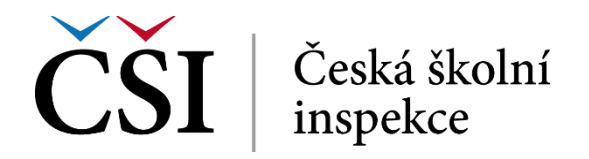

U dalších funkcionalit je umístěna ikona otazníku poskytující kontextovou nápovědu. Stiskem tlačítka *Zrušit* se student vrátí na předešlou obrazovku, aniž by změny byly uloženy, stiskem tlačítka *Uložit změny* student pojem uloží a bude přesměrován na úvodní stránku slovníku. Obdobně postupuje při ukládání dalších pojmů slovníku.

Založení nového pojmu ve slovníku je indikováno na hlavní stránce po kliknutí na počáteční písmeno uloženého pojmu:

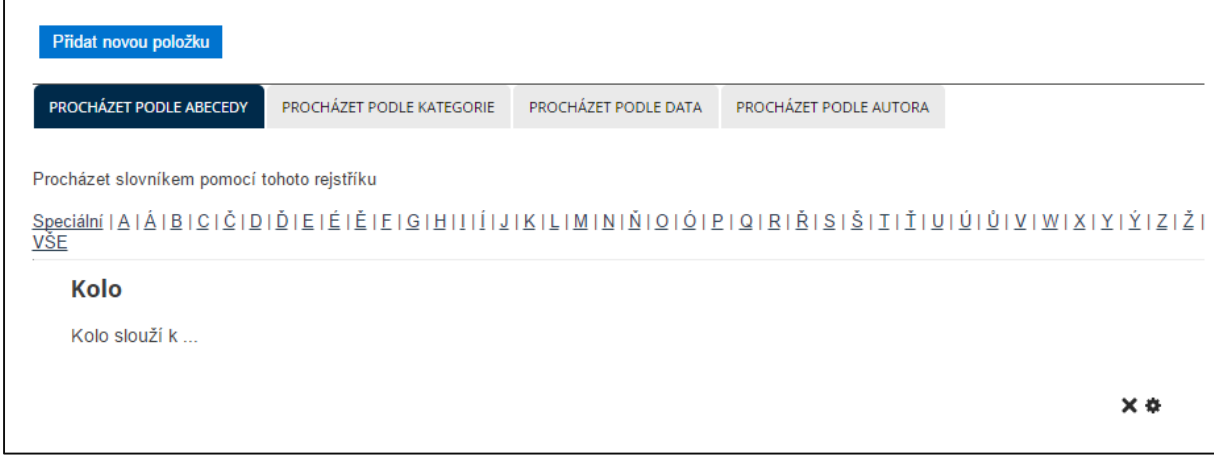

**Obrázek č. 72: Zobrazení právě vloženého pojmu**

## **2.4.23 Wiki**

Činnost typu wiki umožňuje zpřístupnit studentům obsah prostřednictvím pravidel a přístupů známých z prostředí wikipédií. Student dokonce může pomocí wikipedie připravovat další obsah, třeba jako podklad pro rozšíření kurzu autorem.

Po vstupu do této činnosti se studentovi zobrazí úvodní stránka Wiki obsahující název stránky (v tomto případě například Členové Evropské unie) a záložky označené *Zobrazit*, *Upravit*, *Historie, Mapa a Soubory*.

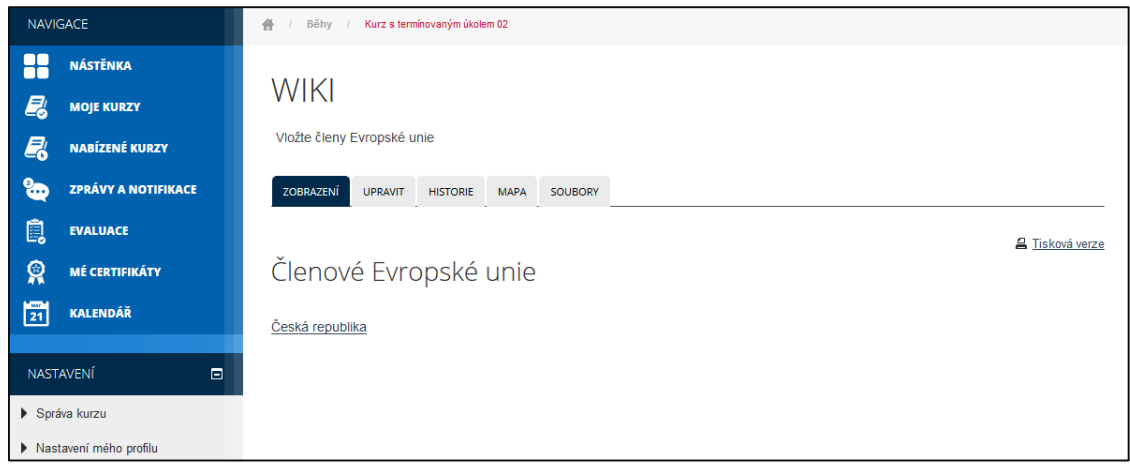

## **Obrázek č. 73: Práce s Wiki**

Pro vložení nového odkazu do **Wiki** musí (v kontextu tohoto příkladu) student přejít na záložku *Upravit* a do textového pole pod text [[Česká republika]] vložit nový odkaz, například [[Slovenská republika]]. Text lze libovolně formátovat, vložit URL adresu, nebo multimédia.

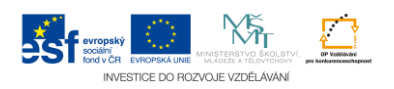